## Embedding a YouTube video in Blackboard

Open the course where the video will reside. Navigate to the location for the video.

## **Directions:**

1. Choose **Build Content** at the top of the screen, **Item**:

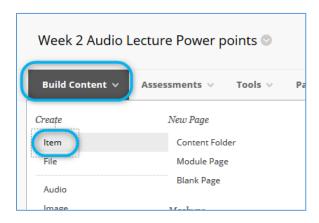

2. Add a Name for the file and any instructions (see highlights).

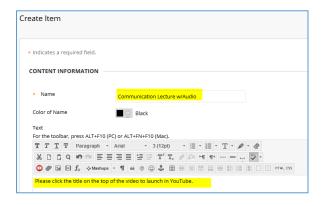

**3.** Next, click the HTML link on the toolbar:

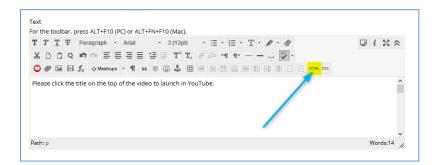

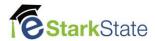

**4.** Paste in the window the **embed** content copied from YouTube. Then click the **Update** button.

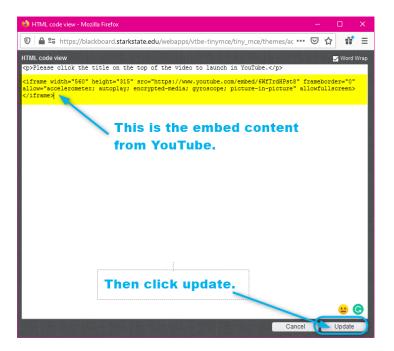

5. Click Submit to finish.

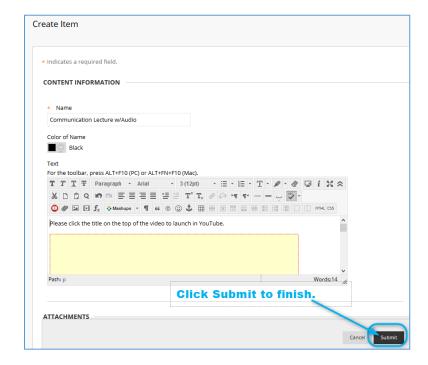

6. Click the upload button.

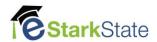

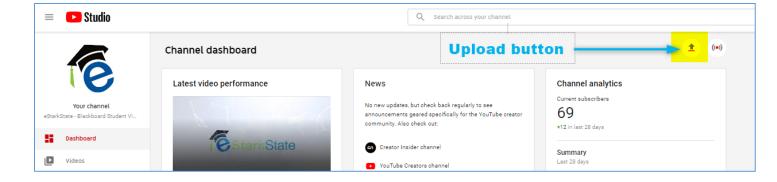

7. Choose and upload the file.

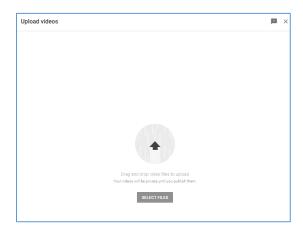

**8.** Next, more waiting as the file is uploaded to YouTube.

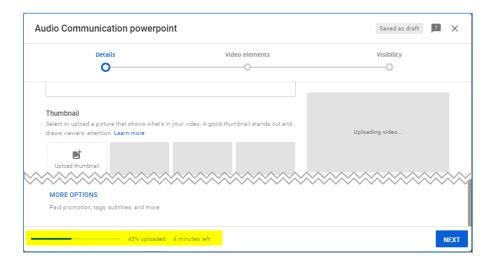

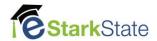

At this time, review the settings for the video:

Choose the "Yes, it's made for kids" option.

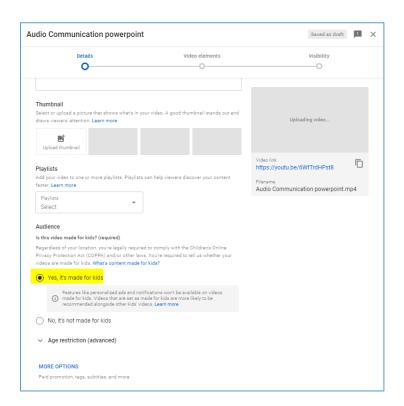

**9.** Once the video is uploaded, it has to be processed. Again, these steps can take a while. Keep your eye on the progress indicator!

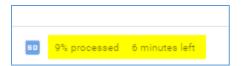

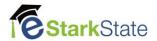

**10.**Once the video is processed, click **Next**. There's nothing to change on this page, so, click **Next** again.

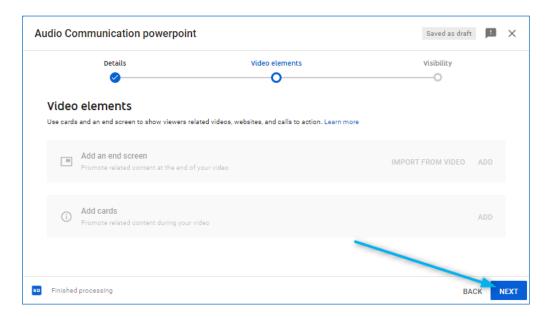

**11.**On the final screen, be sure to choose **Unlisted**, for the Visibility choice. The choose **Save**.

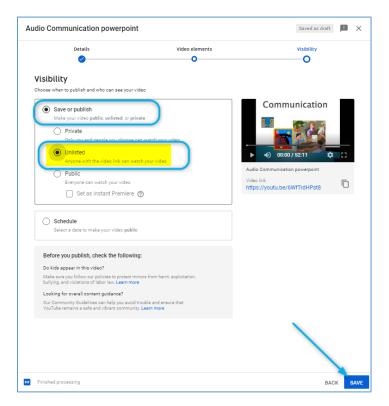

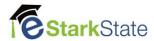

## 12. Click the Embed button to

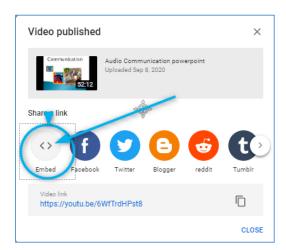

13. Click the Copy link on the embed video page.

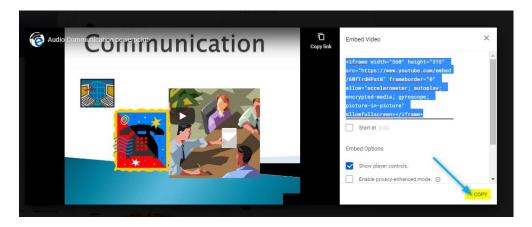

14. This is what you will use in Blackboard.

This is the end of this tutorial.

Next video > Embedding a YouTube video in Blackboard.